## E-Mail-Account auf dem iPhone, iPad oder iPod touch hinzufügen

1. Öffne "Einstellungen" > "Mail", und tippe anschließend auf "Accounts".

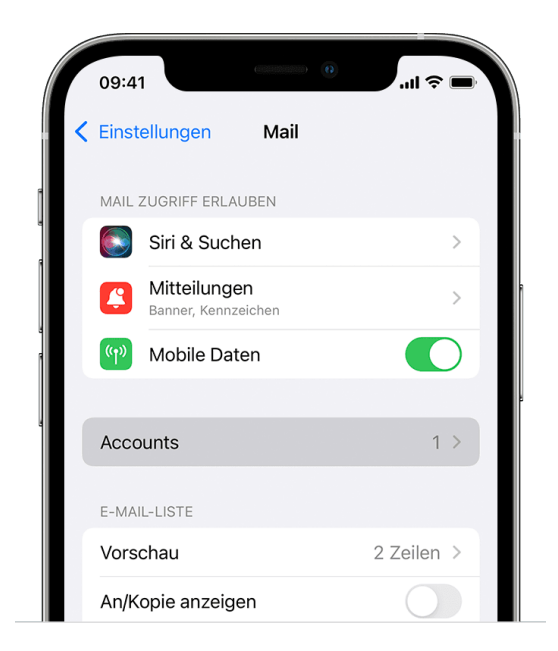

- 2. Tippe nacheinander auf "Account hinzufügen", "Andere" und "Mail-Account hinzufügen".
- 3. Gibt deinen Namen, E-Mail und Passwort ein. Der Punkt Beschreibung ist optional.
- 4. Klicke auf "Weiter".

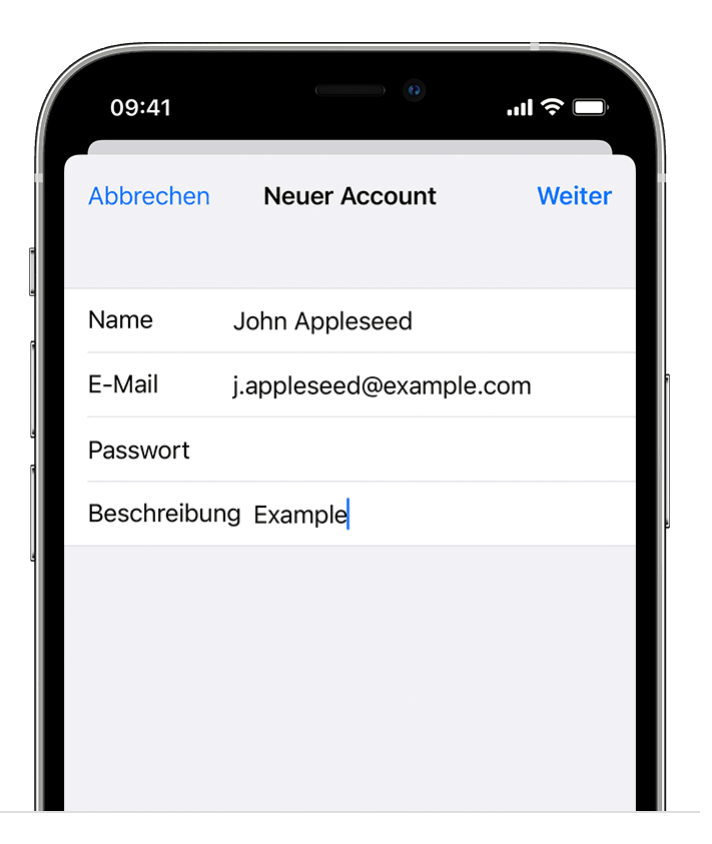

- 1. Wähle "IMAP" für den neuen Account.
- 2. Gib die Daten (**mail.bildung-rp.de**) für den "Server für eintreffende E-Mails" und den "Server für ausgehende Mails" ein. Tippe dann auf "Weiter".

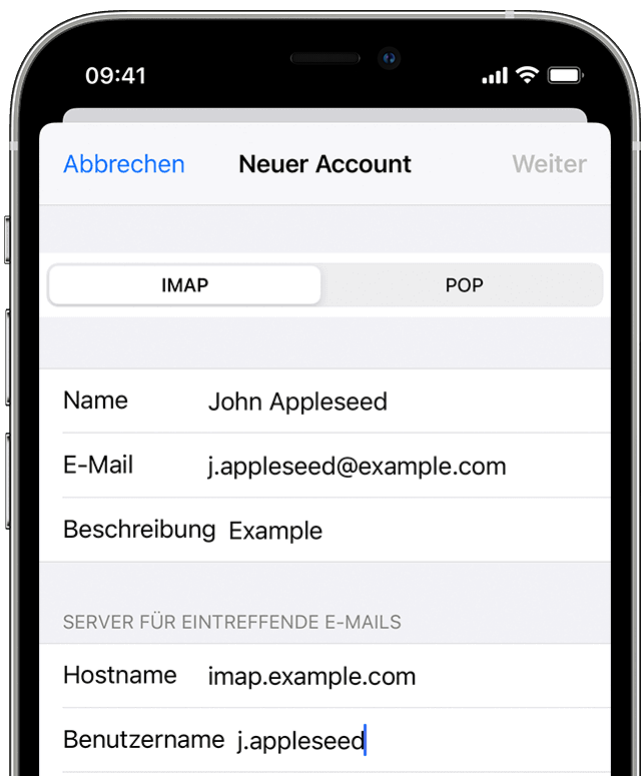

3. Wenn die E-Mail-Einstellungen korrekt sind, tippe zum Abschluss auf "Sichern".